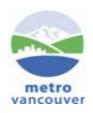

# REQUEST DRAWING TO LOCATE UNDERGROUND FACILITIES

Updated August 6, 2015

# **PURPOSE**

Request Drawings to Locate Underground Facilities is an online application developed to provide an automated way to request drawings of Metro Vancouver underground facilities.

# **HOW TO USE?**

- 1. Register Before you can use the system, you need to create an account.
- 2. Make a New Request Electronic Form.
- **Update Profile** Updating Client's Information
- Forgot Password Resetting your password

# **System Flow**

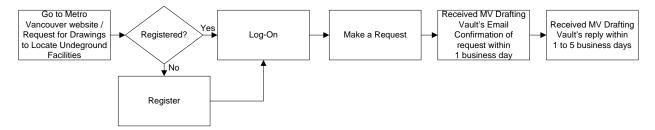

#### **HOW TO REGISTER FOR AN ACCOUNT?**

1. At the Home page menu, click "Register".

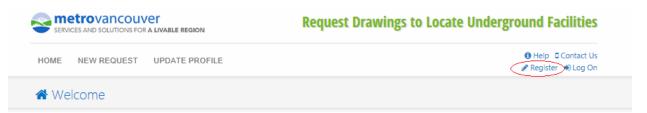

Call before you dig or construct. Whether you are designing or planning to excavate or drill, it is your responsibility to make sure that Metro Vancouver facilities are not damaged. Engineering record drawings are available to help identify the depth and location of facilities in your work area. Information must be considered approximate and field verification is recommended. Written consent to dig or proceed with construction near Metro Vancouver infrastructure is required from Metro Vancouver.

This web tool is meant for agencies, utility companies, engineering consultants, contractors and others that are planning to perform construction activities near Metro Vancouver's Water and Liquid Waste infrastructure (such as pipelines, chambers, etc.). Please follow the **two-step** process below to receive MV engineering drawings in your project area and to receive written consent to dig near MV facilities.

## STEP 1 (PLANNING):

#### MAKE A REQUEST FOR ENGINEERING DRAWINGS

Use the button below or top navigation to initiate a new request. First time users will be prompted to register.

#### RESPONSE TIME

You will receive an email confirmation of your request within 1 business day, and the drawings typically within 5 business days.

# **STEP 2 (PRE-CONSTRUCTION):**

#### SEEK CONSENT TO PROCEED BEFORE DIGGING

If the record drawings indicate you are working near Metro Vancouver underground facilities you will need to receive written consent before proceeding with the work. To initiate a Metro Vancouver technical review, email constructreview@metrovancouver.org. The respective Water Services and/or Liquid Waste Services Operations and Maintenance groups will require your construction drawings to process your request. Water Services and/or Liquid Waste Services will provide the necessary email consent upon processing your request.

#### OTHER UNDERGROUND FACILITIES

In addition to Metro Vancouver facilities, you must confirm with other utility services in the area. Many are listed at BC One Call.

#### Make a New Request

Request a facility locate drawing by completing an online form.

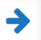

- 2. The registration form will open. Please complete the registration form and remember your password.
- 3. After completing all the required fields, click the "Register" button to complete the registration process.
  - Fields marked with a red vertical bar are mandatory.

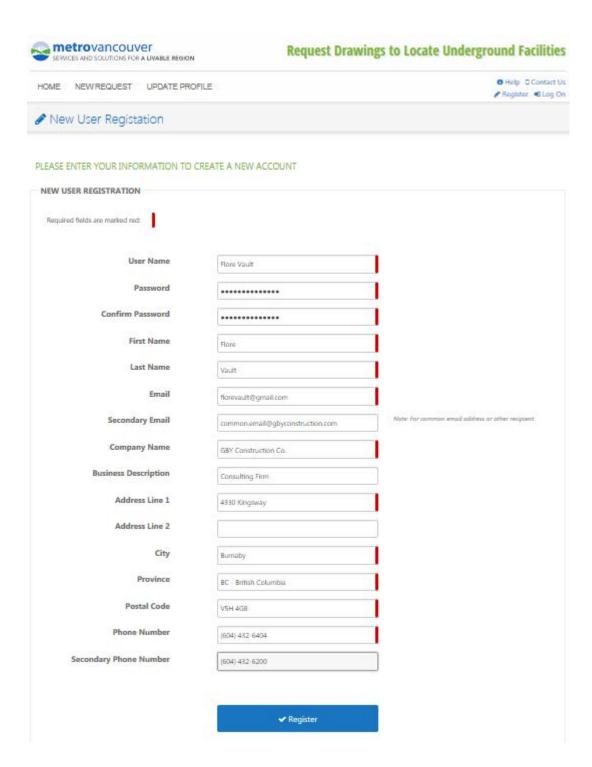

- 4. **Confirmation of successful registration** upon successful registration, an email confirmation will be sent to the email address per your registration form. Follow the instructions in your email to log on to make a request.
- 5. Review your information as stated in the email confirmation. If there is an erroneous information, you may update your information using the <u>Update Profile</u>.
- 6. Saved the email confirmation for your reference and record.

#### Note: Registration is only done once.

Example of email confirmation:

From: Test.Drafting.Vault@metrovancouver.org
Sent: Thursday, July 30, 2015 10:02 AM

To: florevault@gmail.com

Subject: New Account Created on Metro Vancouver's Request Drawings to Locate Underground

Facilities site

Hello Flore,

Welcome!

This email is to confirm that you have registered an account with Metro Vancouver's Request Drawings to Locate Underground Facilities site. You can login to your account at https://tstwebapps.gvrd.bc.ca/FLORE/ to submit your drawing request.

User Name: Flore Vault

Company Name: GBY Construction Co. Business Description: Consulting Firm

> First Name: Flore Last Name: Vault

> > Email: florevault@gmail.com

Secondary Email: common.email@gbyconstruction.com

Phone: (604) 432-6404 Secondary Phone: (604) 432-6200 Address Line 1: 4330 Kingsway

Address Line 2:

City: Burnaby

Province: BC - British Columbia

Postal Code: V5H 4G8

Should you ever encounter problems with your account or forget your password, please email us at Test.Drafting.Vault@metrovancouver.org.

Thanks,

Metro Vancouver Drafting Vault

# **HOW TO MAKE A REQUEST?**

1. At the Home page, click on Make a New Request Button.

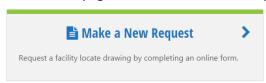

2. The system will prompt you to Log-on.
Enter your User Name or Email address and password

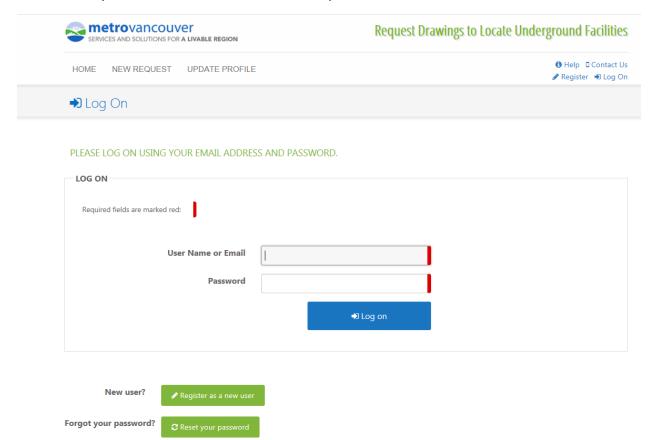

- 3. After Logging on, the system will go directly to the New Request Form. Enter all the required informations.
  - Fields marked with a red vertical bar are mandatory.

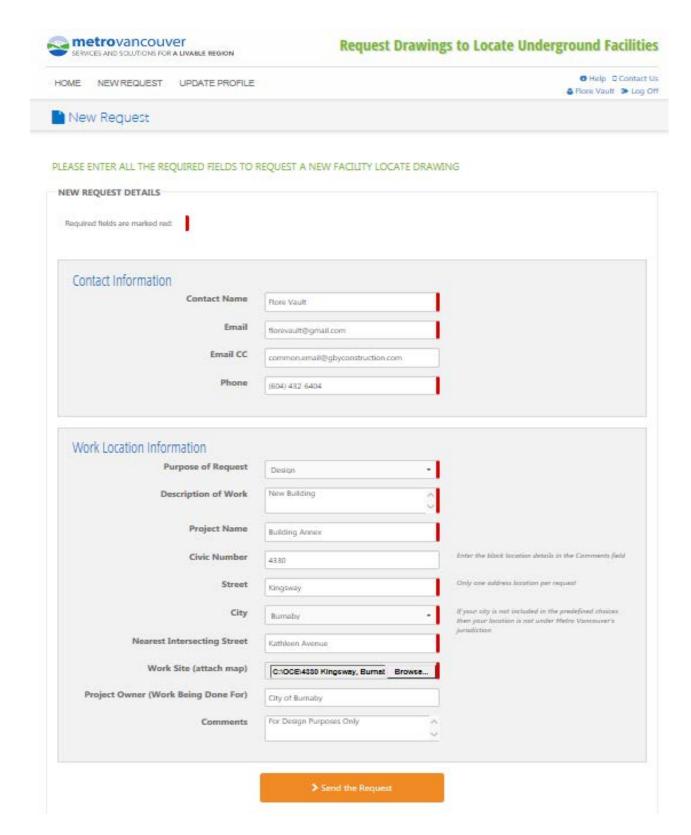

## **Contact Information**

The fields in the section will be populated using the information from the user profile.

#### **Work Location Information**

## **Purpose of Request**

• Choose from the drop down box selection. If your purpose is not in the predefined choices then select "Other" and a field called "Other Purpose" will appear and needs to be filled in.

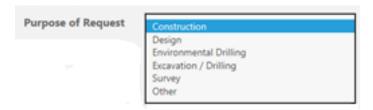

## **Description of Work**

• Describe the type of work to be done. Example: Drill Test Holes, Gas Line

#### **Project Name**

• Name of your project

#### **Civic Number**

- Enter street number of your work site
- If there is only a general block location, enter the information in the "Comments" field at the bottom of the form
- If there are more than one address location, make a separate request

#### Street

• Enter street name of your work site

#### City

• Choose from the drop down box selection. If your city is not in the predefined choices then your location is not under the Metro Vancouver's jurisdiction

#### **Nearest Intersecting Street**

The name of the nearest street intersecting the street where the work will be done

#### Work Site (attach map)

- Attach plan of your work site
  - o A single file with maximum file size of 1.5 MB can be attached
  - o Acceptable file types include: PDF, GIF, JPG, JPEG, BMP, TIFF, PNG, TIF

#### **Project Owner (Work Being Done For)**

Name of your contractor

#### **Comments**

- This is where the block location details should be entered or use this filed to enter additional information
- 4. When all fields have been completed, click "Send the Request" button.
- 5. An email acknowledgement will be sent to your email. Take note of the Request Number and saved the email as your record of successful request submission.

Example of the receipt acknowledgement email:

From: Test.Drafting.Vault@metrovancouver.org
Sent: Thursday, July 30, 2015 10:43 AM

To: florevault@gmail.com

Cc: common.email@gbyconstruction.com

Subject: Request #150055 - You have submitted a new request to locate underground facilities:

4330 Kingsway, Burnaby

#### Hello Flore,

Request # 150055

 Company
 GBY Construction Co.
 Purpose
 Design

 Contact Name
 Flore Vault
 Project Name
 Building Annex

Contact Email flor evault@gmail.com Worksite 4330 Kingsway, Burnaby

Email CC common.email@gbyconstruction.com Nearest Intersection Kathleen Avenue

 Phone
 (604) 432-6404
 Worksite Map
 4330 Kingsway, Burnaby.pdf

 Requested By
 Flore Vault
 Requested On
 Jul 30, 2015 10:43 AM

Project Owner (Work

Being Done For)

Work Description

City of Burnaby

New Building

Comments For Design Purposes Only

This email is to confirm the receipt of your request. You should receive your drawing information within five (5) business days (i.e. excluding Saturdays, Sundays and Public Holidays). You are reminded that you must also contact all other affected parties, including other municipalities and utility owners, who may have underground facilities in the area.

Sincerely,

Metro Vancouver Drafting Vault

Depending on the volume of requests, it will take up to 5 business days to process your request and a response email will be sent to you. If you do not hear from us after 5 business days, you may contact us at Drafting.Vault@metrovancouver.org

# **HOW TO RESET YOUR PASSWORD?**

1. If you have an account already but have forgotten your password, click the "Reset your password" button at the Log On screen.

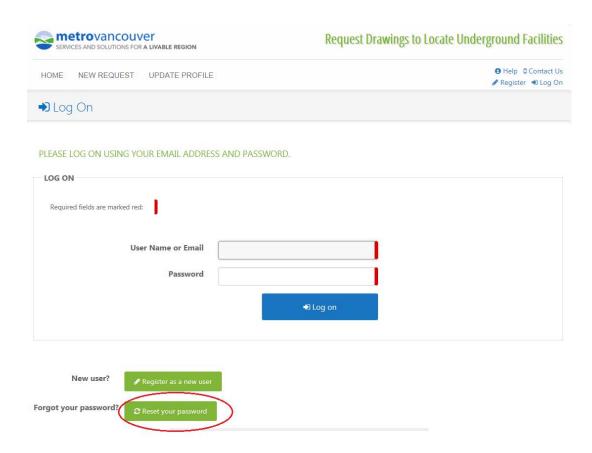

2. The Password Reset window opens. Enter the email address you used for the account and click "Get a New Password" button.

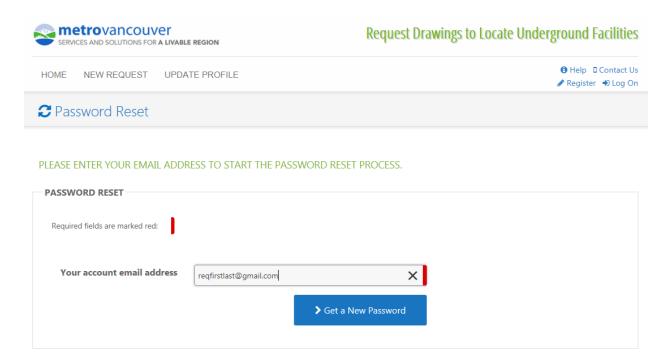

This message will appear at the bottom of the screen:

## PLEASE CHECK YOUR EMAIL FOR THE PASSWORD RESET LINK

3. Go to your email and check for subject line "Reset your password for Metro Vancouver's Request Drawings to Locate Underground Facilities site".

#### Example of email:

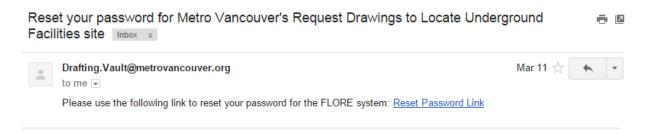

4. Click on "Reset Password Link", this will open the reset password page. Enter new password and confirm it by retyping the new password in the Confirm Password field.

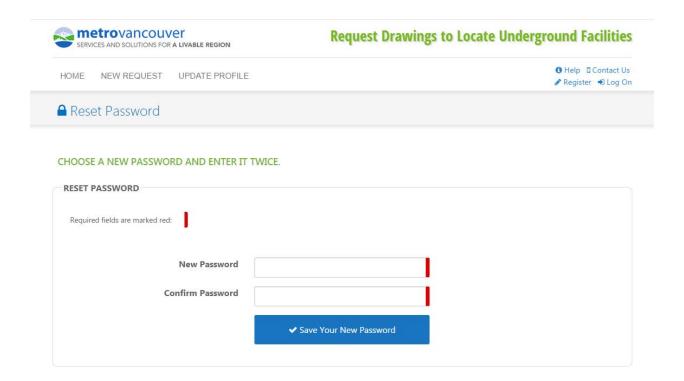

5. Click "Save Your New Password" button and this message will appear at the bottom of the screen.

# **Password Successfully Changed**

#### **HOW TO UPDATE USER PROFILE?**

1. From the Home screen, click "UPDATE PROFILE" in the menu. After the window opens, click "Edit Your Profile".

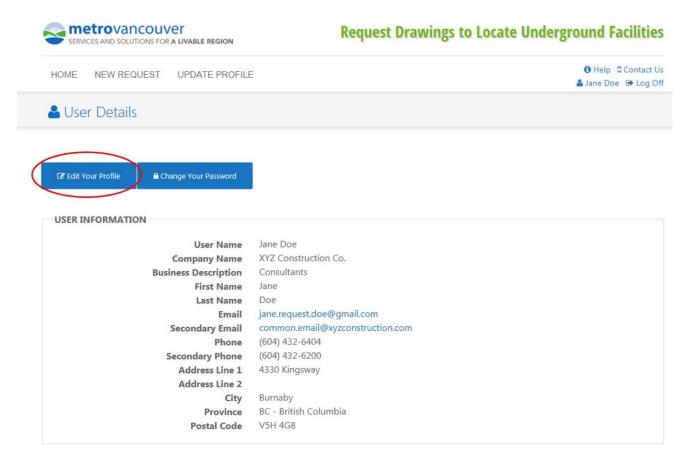

2. Enter update or changes in your information.

All fields can be edited except for the "User Name" field.

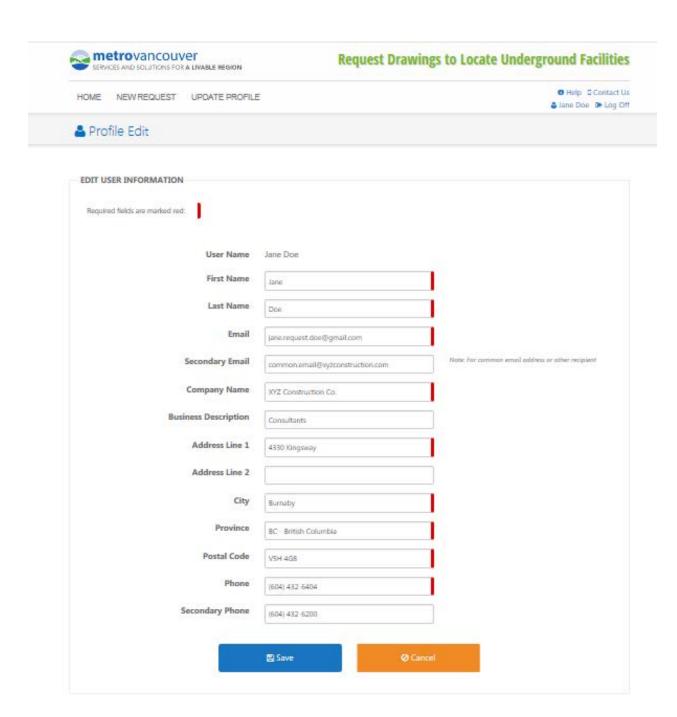

3. Click "Save" when the updates are completed.